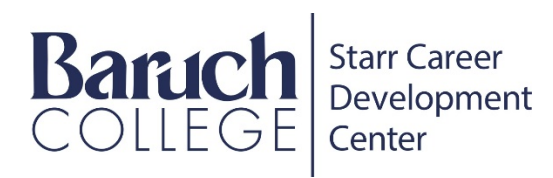

## Q: Where can I upload my headshot?

A: This can be found in your profile tab on the left side of the Starr Search Panel. Hover over the top Header until you see 'Edit Profile Photo'. Upload image of your choice. Use the tools to crop and center your photo then hit 'Save'.

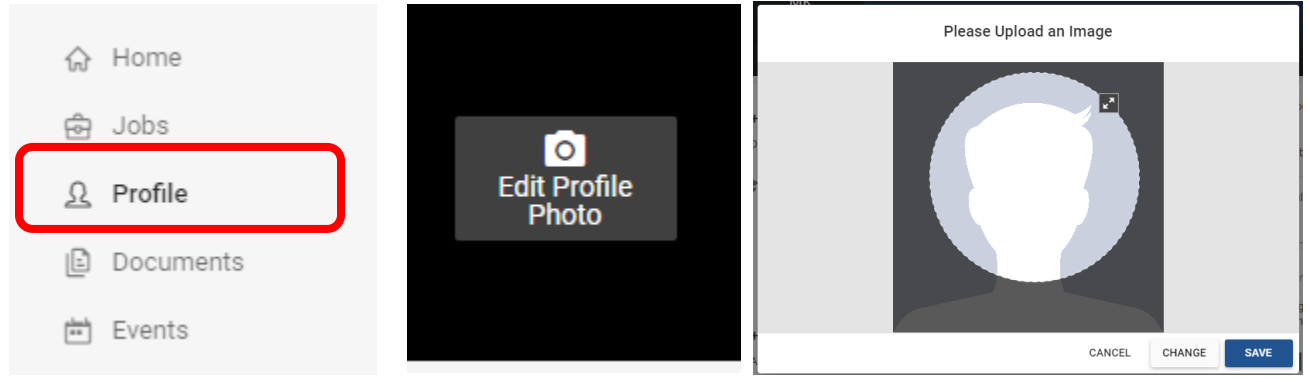

## Q: Where can I upload my Resume?

A: Under my documents. You can select multiple versions of your resume and rename them as you like. After uploading, you can choose to 'Add Career Profile' or 'Delete' the document.

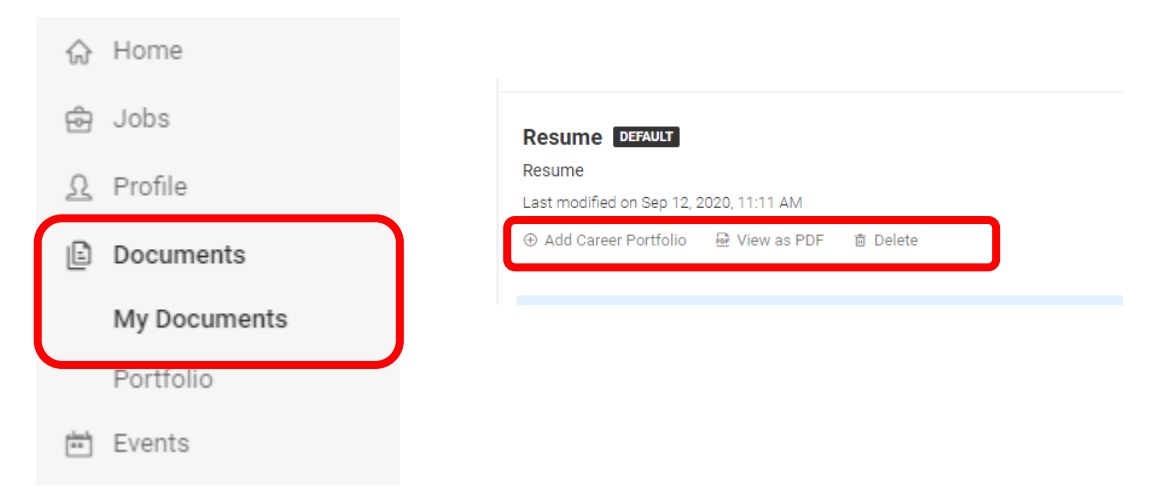

Q: How do I update my class year?

A: You can find this under 'Academic Information' On the top right of the screen, click your profile picture (or initials if you don't have one). It can also be found on the left-hand side bar under Account. In the next page, fill out your profile which includes Graduation Date, Degree Level, Year in School, Majors, and GPA.

Hit 'Save' when you are done.

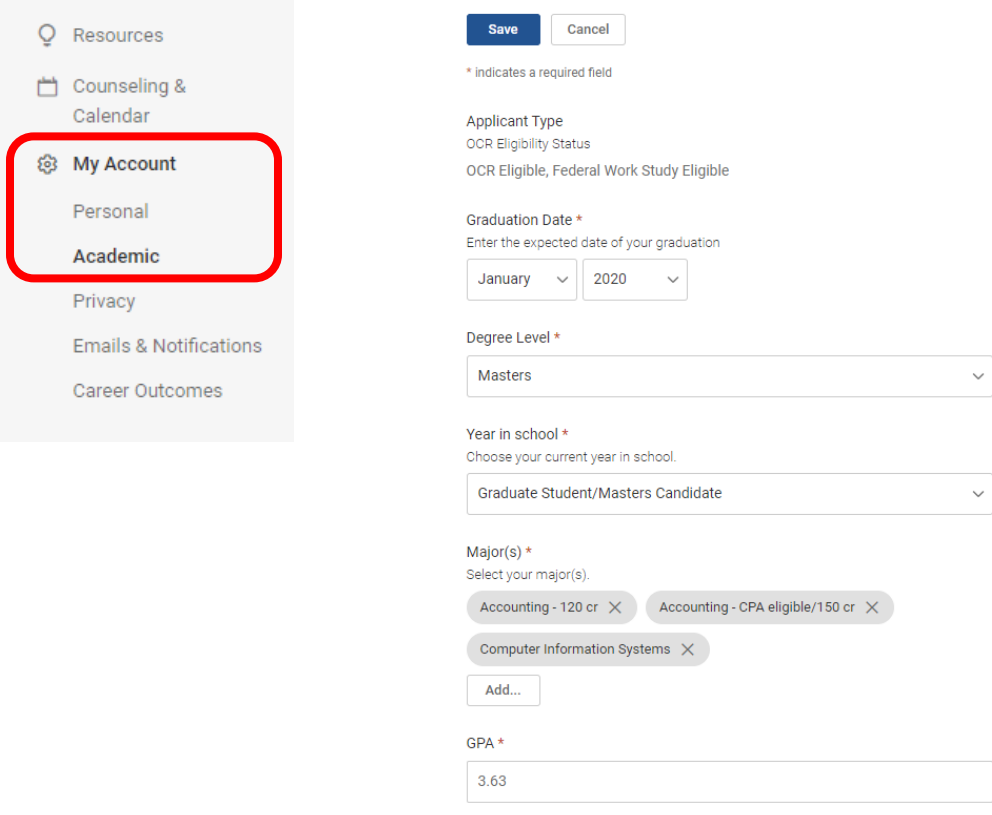

Q: I need help with your resume?

A: Revise your resume by attending one of our virtual Walk-In hours: Tuesdays, Wednesdays and Thursdays from 3:00 PM to 4:30 PM EST - Join us via Zoom at: <https://baruch.zoom.us/j/97405397808> (Same link for the rest of the semester!)

Note that it is on a first come, first served basis. For resume and cover letter reviews, please be ready to share your documents (share your screen) with a counselor during the session. You can also join us for any other career related questions. Hope to see you there!

- Q: How do I sign up for Career Fair?
- 1) Onn the left-hand side, find and select the 'Events' tab. Underneath will be the Career Fairs and Expos link. Click on it to bring you to the next page.

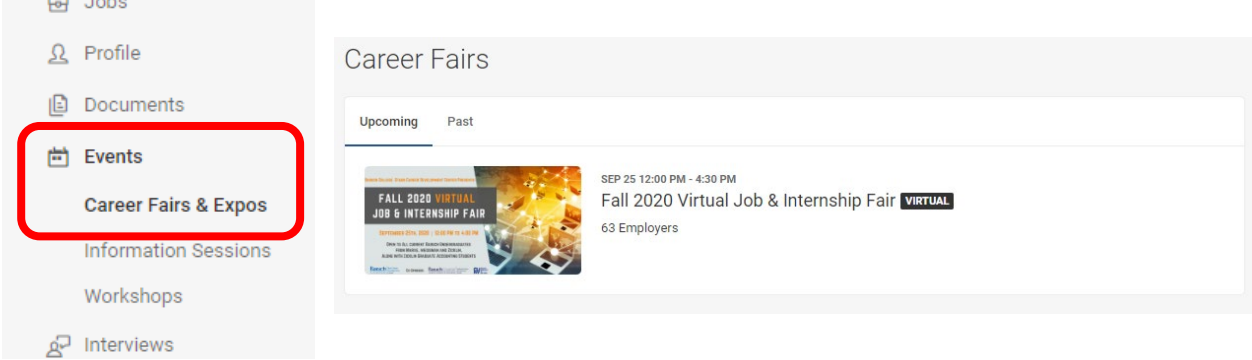

2) After clicking on Fall 2020: Virtual Job & Internship Fair. You will be brought to the next page. Select the blue 'Attend' to sign up for the fair.

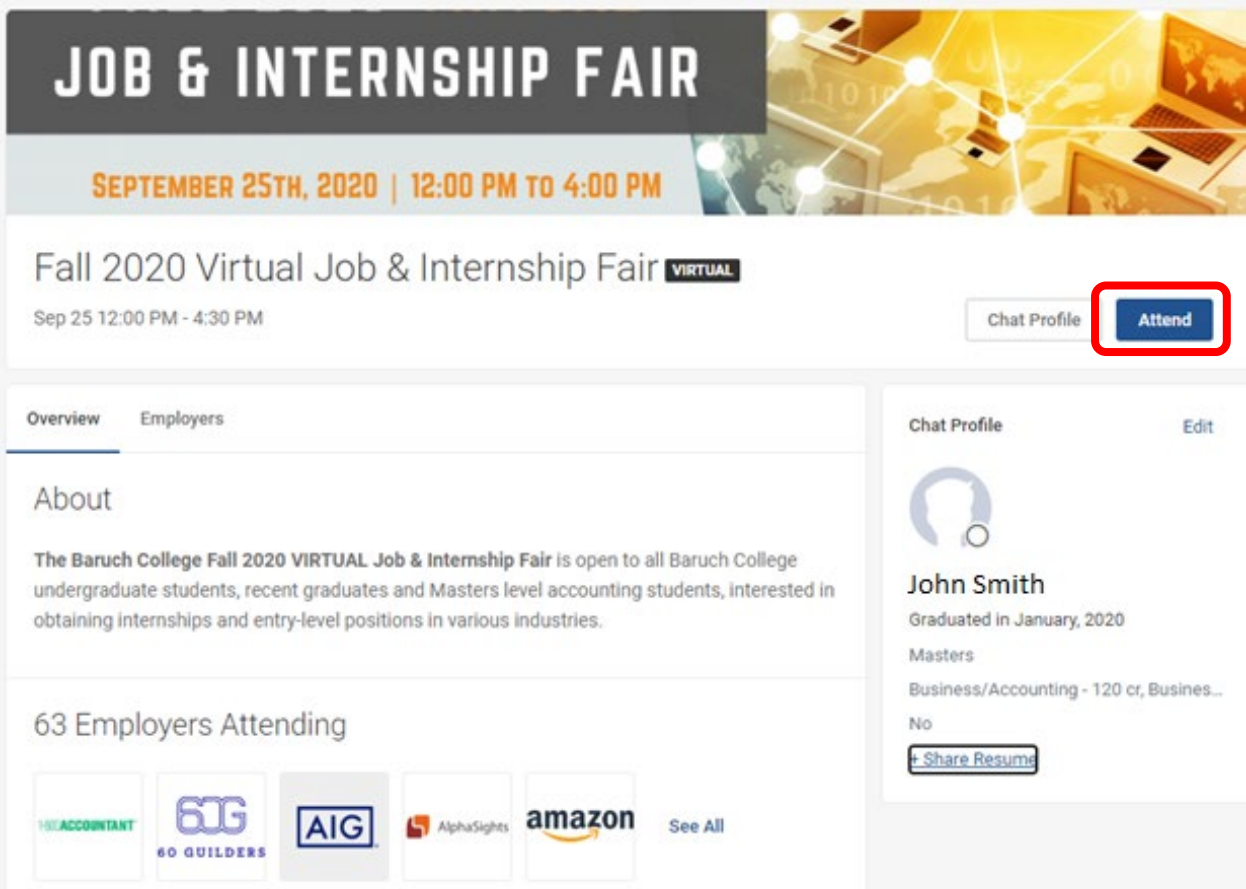

3) A pop-up of your Chat Profile will appear. Select the resume you would like to upload. Note: if you need to change anything listed in your profile, please refer to the Profile tutorial. Hit the blue 'Save' button to save your details.

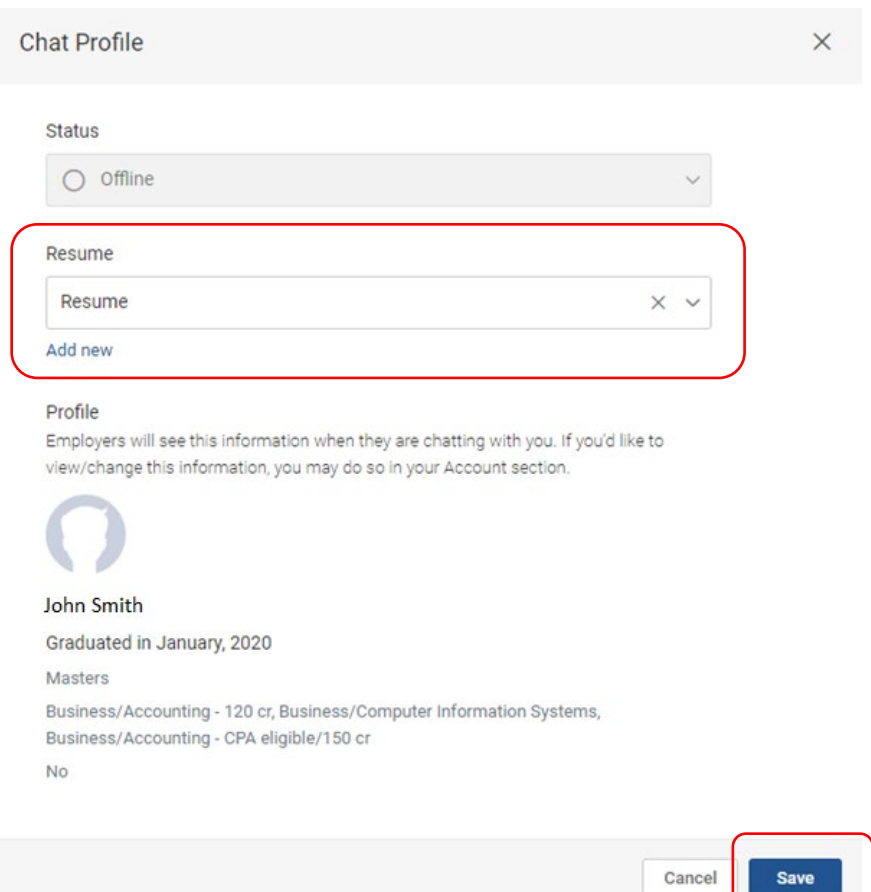

4) After saving your profile, you will receive an email confirmation. The next screen will show that 'You're Attending'

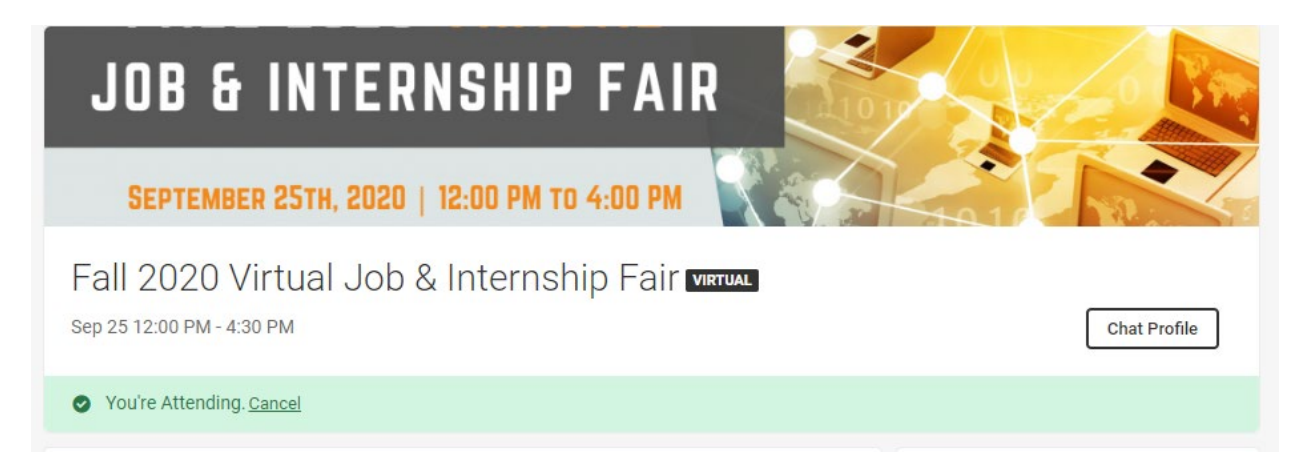

5) Even after registering, you are free to continue editing your profile within Starr Search. You can also change swap out your resume by selecting 'Chat Profile'.